## Zahtjev za SRCE CA korisničkim certifikatom

0. Importati CA certifikat u web preglednik [\(dohvaćanje CA certifikata](http://ra.srce.hr/cacert.der))

1. Pomoću preglednika Firefox otvorite [sučelje](http://ra.srce.hr/pub)

2. U izborniku odabrati My Certificates -> Request a Certificate

3. Na stranici odabrati link Browser Certificate Request

4. Odabrati Continue

5. Na sljedecem ekranu ponovo odabrati Continue (polje FQDN ostaje prazno)

6. Unijeti i zapamtiti (za korak 9.) pin od barem 5 znakova te potom odabrati Continue

7. Na sljedecem ekranu prihvatiti dogovor odabiranjem tipke Continue

8. Odabirom tipke Generate request zahtjev će biti generiran. Privatni ključ je spremljen u web pregledniku. Nakon izdavanja certifikata (korak 10.) korisnik mora dohvatiti certifikat koristeći **isti** preglednik.

9. U sljedećem koraku korisnik mora osobno posjetiti RA (SRCE - Zg, ETFOS - Os, FESB - St) i predociti identifikacijski dokument sa slikom (osobnu uskaznicu ili putovnicu). Vrijeme posjeta je nužno prethodno dogovoriti sa RA (kontakt informacije su navedene na [sluzbenoj stranici RA -](http://ra.srce.hr) Contact).

BITNO! Identifikacija mora biti ostvarena najkasnije 7 dana nakon podnošenja zahtjeva. U suprotnom zahtjev se briše i potrebno je podnijeti novi.

10. SRCE CA izdaje certifikat i obavještava korisnika putem maila da je certifikat objavljen na [web stranici RA](http://ra.srce.hr/pub). Po dobivanju maila korisnik može dohvatiti izdani certifikat putem web sučelja.

11. Po dobivanju certifikata korisnik mora poslati mail potpisan sa novim certifikatom na SRCE CA. [Potpisani odgovor](https://wiki.srce.hr/pages/viewpage.action?pageId=8487127#Kori%C5%A1tenjecertifikatauwebimailklijentima-Thunderbird) trebaju poslati tako da popune Appendix 2 izvornog maila.

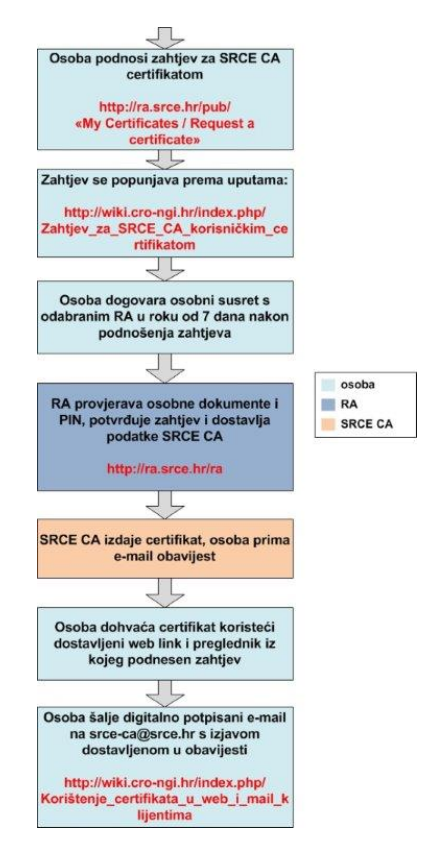